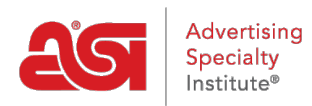

[What's New](https://kb.asicentral.com/frame-embed/en/news)  $>$  [ESP Quick Tips](https://kb.asicentral.com/frame-embed/en/news/esp-quick-tips)  $>$  ESP Quick Tip  $#12$ : Remove Decoration Page from Check-[Out](https://kb.asicentral.com/frame-embed/en/news/posts/esp-quick-tip-12-remove-decoration-page-from-check-out)

## ESP Quick Tip #12: Remove Decoration Page from Check-Out

2021-06-15 - Jennifer M - [ESP Quick Tips](https://kb.asicentral.com/frame-embed/en/news/esp-quick-tips)

During the check-out process on ESP Websites and Company Stores, customers are prompted with a page for the decoration options. If you would like to remove this page, take the following steps:

1. Log into ESP and click on the Websites Admin tab.

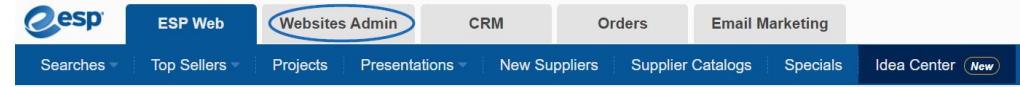

2. Locate the site for which you would like to make changes and click on Edit.

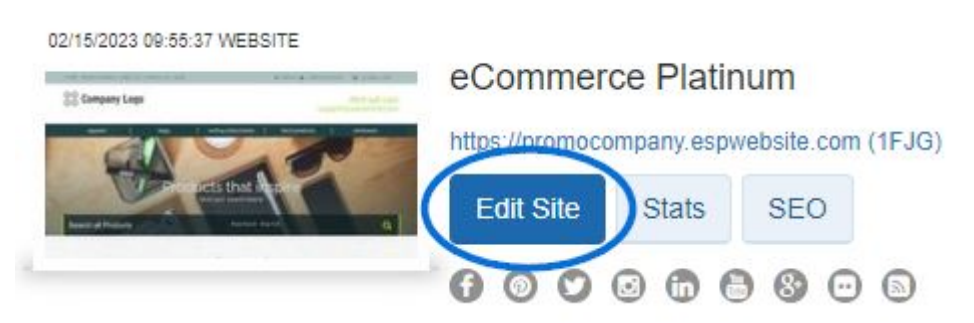

3. Expand the Website Settings section and click on Display Options.

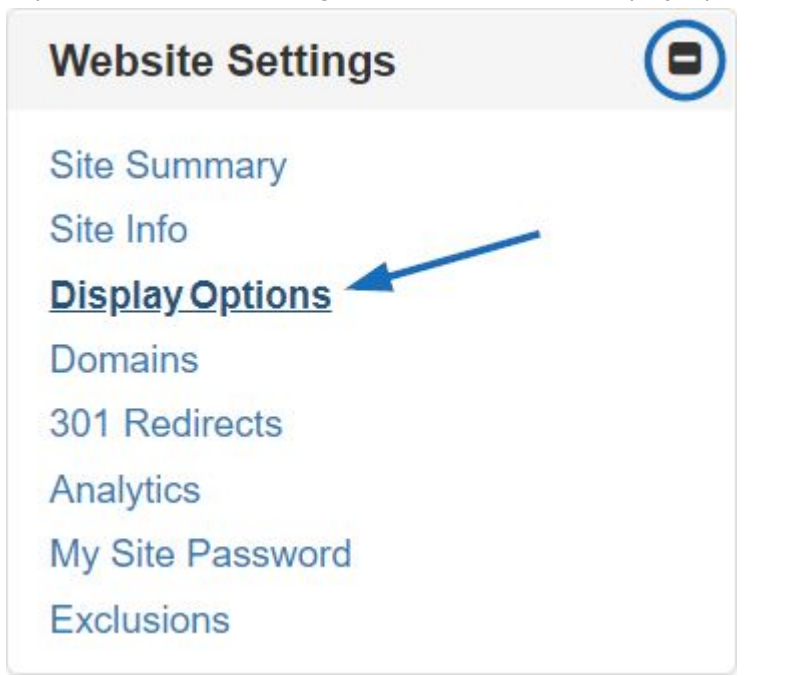

4. In the Display Options section, there is an option for "Product Option Assistant". Click

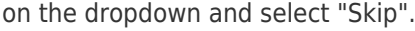

## **Display Options**

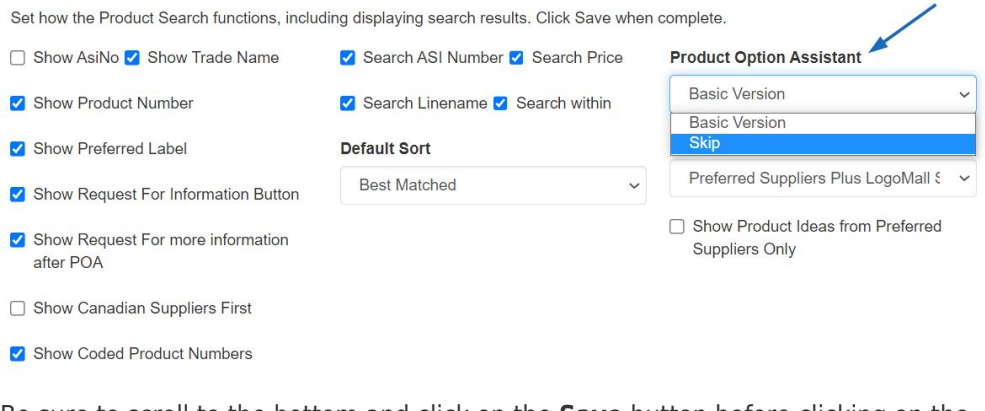

5. Be sure to scroll to the bottom and click on the **Save** button before clicking on the Make Changes Live link at the top.

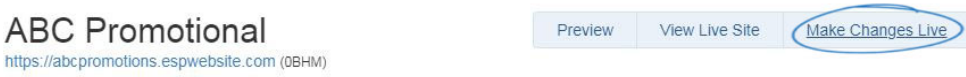

The decoration page will now be removed from the check-out process on your ESP Website or Company Store.